# **MOC CMS Quick Reference Guide**

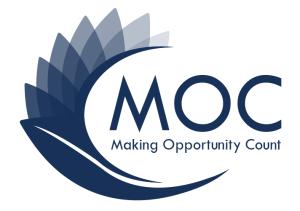

Version: 1.1

Last Revised: 11/14/23

SME Contact:

Robert McCarthy <a href="mailto:romccarthy@mocinc.org">romccarthy@mocinc.org</a>

Lynne Jiang ljiang@mocinc.org

# Table of Contents

| Client Search        | 5  |
|----------------------|----|
| Client Record        | 6  |
| Household            | 0  |
| Programs & Referrals | .1 |
| Service              | 4  |
| Evaluations          | .5 |
| Tasks & Activities   | .6 |
| Document Management  | .8 |

# **General System Navigation**

# How do I log in to CMS?

To log in to CMS, go to <u>https://journey.smcpartners.com/Account/SessionLockScreen</u> in any browser and in the Tenant dropdown select MOC. Enter your username and password. You can also check the "Remember Me" box if you want the computer to remember your login information (recommended).

### What are the functions of the system navigation toolbar?

| Č | <b>1</b><br>① Dashboard <u> </u> | 2<br>arch 🖹 Referrals 🗐 | Repor | rts 🏸 Administration   |   | 3 Advance of the second second |
|---|----------------------------------|-------------------------|-------|------------------------|---|----------------------------------------------------------------------------------------------------|
|   | Taska Gervisea Olient Resta      | or Staff Rootor         |       |                        |   |                                                                                                    |
|   | Today's Date: 11/14/2023         |                         |       |                        |   |                                                                                                    |
|   | Robert's Tasks                   | Tasks due this month    |       | Tasks due next month   |   | ◯ = Due within 7 days                                                                                                    |
|   |                                  | All Task Types          | 8     | All Task Types         | 0 | = Overdue                                                                                                    |
|   | Task Type                        | Task Status             |       | Task Due Date Starting |   | Task Due Date Ending                                                                                                    |
|   |                                  |                         |       |                        |   | Remove Filters                                                                                                    |

The system navigation toolbar has several functions, such as:

- 1. Dashboard: This button takes you to your dashboard, where you can view your tasks, client roster, and staff roster.
- 2. Client Search: This link allows you to search for clients using basic or advanced search options.
- 3. Last 10 Clients: This button shows you the list of the last 10 clients that you have accessed. You can click on the button to view or select a client from the list.
- 4. Alerts: This button shows you the number of alerts that you have received, such as new tasks, new clients, or system updates. You can click on the button to view or dismiss the alerts.
- 5. Logout: This button allows you to log out of the CMS and end your session.

## What is the dashboard on the home page in CMS?

The dashboard is a feature of the CMS that shows you information about your tasks, client roster, staff roster, and client summary warnings. You can access the dashboard by clicking on the dashboard link on the system navigation toolbar. You can also filter, sort, and print the dashboard information. Here are some details about each section of the dashboard:

| Ching Conduct the | 슈 Dashboard 있 Client Search 🗎 Refer | rals 🗊 Reports 🔑 Administration |
|-------------------|-------------------------------------|---------------------------------|
|                   | Tasks 1 Services Client Roster 2 3  |                                 |
|                   | Today's Date: 11/14/2023            |                                 |
|                   | Robert's Tasks                      | Tasks due this month            |
|                   |                                     | All Task Types                  |

- 1. <u>Tasks</u>: This section shows the tasks assigned to you sorted by due date and priority. You can click on a task to view its details, complete it, or log an activity related to it. You can also create new tasks from this section.
- <u>Client Roster</u>: This section shows the clients assigned to you or your team, sorted by name. You can click on a client to open their record, view their summary, or log an activity related to them. You can also add new clients from this section. This section shows the indicators of additional action needed for the clients assigned to you or your team, such as consent due date, pre-assessment next due date, evaluation next due date, etc.
- 3. <u>Staff Roster</u> (Only available to Program Supervisors): This section shows the staff members in your program, sorted by name. You can click on a staff member to view their profile, contact information, or role assignments. You can also edit or deactivate staff members from this section.

# **Client Search**

### How do I search for a client or add a new client?

| 🏠 Dashboard <u>()</u> Client Search 🗎 Ref                     | ferrals 🗐 Reports 🔑 Administration |
|---------------------------------------------------------------|------------------------------------|
| Search Clients                                                |                                    |
| Search Results (0)                                            |                                    |
| Enter information in at least one search field, then click th | ne "Search" button                 |
| Name 🕑                                                        | Agency ID 😧                        |
|                                                               |                                    |
| Q Search Advanced Search                                      |                                    |

To search for a client, you can use the basic or advanced search options on the client search screen. You can enter keywords or filter by specific criteria to find existing clients. To add a new client, you can click the "+ New Client" button on the client search screen and enter the required information. The system will check for potential matches to avoid duplicate records.

# **Client Record**

# How do I view and edit a client's record?

| <b>Test mcTest</b><br>09/22/2023 (Age 0)<br>Agency ID: 4857 |                | Case Mar<br>Cathy Apo |             |            | ogram<br>mily Resource Center, Standa | nt Location |   |                        | ·····  |
|-------------------------------------------------------------|----------------|-----------------------|-------------|------------|---------------------------------------|-------------|---|------------------------|--------|
| Summary                                                     | Demographics   | Location              | Financial I | Health Ins | urance Contacts                       |             |   |                        |        |
| Client Details                                              |                |                       |             |            |                                       |             |   |                        | C Edit |
| Household                                                   | First Name *   |                       | Middle Name |            | Last Name *                           | Suffix      |   | Social Security Number |        |
| Evaluations                                                 | Test           |                       | James       |            | mcTest                                |             | ~ | 123-13-3546            |        |
| Programs & Referrals                                        | Preferred Name |                       |             |            | Birth Date *                          |             |   | Agency ID *            |        |
| ÷                                                           | James          |                       |             |            | 09/22/2023                            |             |   | 4857                   |        |
| Benefits Screening                                          | Gender *       |                       |             |            | Deceased Date                         |             |   | Consent Date*          |        |
| Action Plan                                                 | Male           |                       |             | ~          |                                       |             |   | 04/01/2021             |        |

To view a client's record, you can click on the client's name from the search results, the dashboard, or the last 10 clients. You will see the client record navigation on the left side of the screen, which contains links to the main sections of the record, such as summary, client details, location, financial, payers, contacts, evaluations, action plan, household, and document management. You can click on a section to view the information and click the edit button to make changes.

## How do I view and print the client transcript?

| <b>Test mcTest</b><br>09/22/2023 (Age 0)<br>Agency ID: 4857 | <b>Case Manage</b><br>Cathy Aposto              |             | Program<br>Family Resource Cente | r, Standa | Current Location | on |                  | <b>a</b>           | 》♥₽■₽                   |
|-------------------------------------------------------------|-------------------------------------------------|-------------|----------------------------------|-----------|------------------|----|------------------|--------------------|-------------------------|
| Summary                                                     | Summary                                         |             |                                  |           |                  |    |                  |                    |                         |
| Client Details                                              | Consent Due Date: 4/1/2024                      | a ha laan t |                                  |           |                  |    |                  |                    |                         |
| Household                                                   | Pre-Assessment Next Due Date     Upcoming Tasks | 9/18/2024   |                                  |           |                  |    |                  |                    | Print Client Transcript |
| Evaluations                                                 |                                                 |             |                                  |           |                  |    |                  |                    | = Dae within 7 da       |
| Programs & Referrals                                        | Task                                            | Status      | Source                           |           | Due Date         |    | Owner            | 11 Program         | 11 Actions              |
| Benefits Screening                                          | Follow up with client                           | Assigned    | Legrand, Kimberly                |           | 08/24/2023       |    | McCarthy, Robert | Supportive Housing | Q 🗹                     |
| Action Plan                                                 | Complete Service                                | In Process  | System                           |           | 08/31/2023       |    | McCarthy, Robert | Homework Centers   | Q 🗹                     |
| Activities & Tasks                                          | Complete Service                                | Assigned    | System                           |           | 09/01/2023       |    | Milano, Melissa  | Supportive Housing | Q 🗹                     |
| Document Management                                         | Follow up with client                           | In Process  | McCarthy, Robert                 |           | 09/01/2023       |    | McCarthy, Robert | CARE HOPWA         | Q <b>(2</b> )           |

To view and print the client transcript, you can click on the "Print Client Transcript" button on the client's summary page. This will open a PDF file that contains a summary of the client's record, including their demographics, location, financial, payers, contacts, evaluations, action plan, programs and referrals, tasks, activities, and case notes. You can then print the PDF file using your browser's print function. Once you have printed the client transcript remember to delete the .pdf file from your computer's downloads folder and empty the recycle bin.

## How do I verify an address for a client's location?

To verify an address for a client's location, you need to enter the address information in the location screen and click on the "Verify Address" button. The system will search for existing addresses using the US Census Bureau database, and you will be required to select an address from the list in order to validate the location you entered manually. If the address is not found in the database, you can click on the "Override" button to proceed with the address you entered.

# How do I use the phonebook feature to access client or contact information?

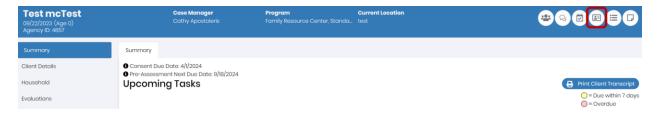

To use the phonebook feature, you can click on the "Phonebook" button in the client record header. This will open a screen that contains the client's name and ID and contact information. You can also view the contact information of the client's supporters and other contacts by clicking on the "Contacts" tab. You can filter the contacts by name and role using the dropdown menus.

# How do I write a Case Note for a Client?

To write a case note for a client by logging an activity, follow these steps:

| <b>Test mcTest</b><br>09/22/2023 (Age 0)<br>Agency ID: 4857 | Case Manager<br>Cathy Apostoleris                                      | Program<br>Family Resource Center, Standa | Current Location<br>tost | ≝⊗₽₿≣₽                                                      |
|-------------------------------------------------------------|------------------------------------------------------------------------|-------------------------------------------|--------------------------|-------------------------------------------------------------|
| Summary                                                     | Summary                                                                |                                           |                          |                                                             |
| Client Details                                              | Consent Due Date: 4/1/2024     Pre-Assessment Next Due Date: 9/18/2024 |                                           |                          |                                                             |
| Household                                                   | Upcoming Tasks                                                         |                                           |                          | Print Client Transcript                                     |
| Evaluations                                                 |                                                                        |                                           |                          | <ul><li>◯ = Due within 7 days</li><li>◯ = Overdue</li></ul> |

- 1. Go to the Client Record Navigation and click on the Log Activity button. You can also click on the Log Activity button from the Dashboard or the Tasks section.
- 2. Select the activity type, date, time, duration, and tasks or services related to the interaction. You can also add additional clients or services if needed.
- 3. Write the case note in the Case Note section at the bottom of the Log Activity screen. You can use the formatting tools to add bullets, numbering, bold, italic, or underline. You can also use the tagging feature to categorize the case note by topic, such as assessment, referral, intervention, etc.
- 4. Mark the case note as private or alert if needed. A private case note can only be viewed by the user who created it and the Primary Care Manager. An alert case note will notify the Primary Care Manager of the case note and require their attention.
- 5. Click on the Save button to save the case note. The case note will be stored in the Client Notebook and can be viewed, filtered, printed, or deleted.

\*For more information on logging an activity please refer to page <u>15.</u>

You can also add a Case Note from the client notebook. To do so follow these steps:

| <b>Test mcTest</b><br>09/22/2023 (Age 0)<br>Agency ID: 4857 |             | Case Manager<br>Cathy Apostoleris                 | Program<br>Family Resource Center, Standa | Current Location<br>tost | ⇔⊗♥₿≡₽                                                         |
|-------------------------------------------------------------|-------------|---------------------------------------------------|-------------------------------------------|--------------------------|----------------------------------------------------------------|
| Summary                                                     | Summary     |                                                   |                                           |                          |                                                                |
| Client Details                                              | Consent Due | e Date: 4/1/2024<br>nent Next Due Date: 9/18/2024 |                                           |                          |                                                                |
| Household                                                   | Upcomir     |                                                   |                                           |                          | 😝 Print Client Transcript                                      |
| Evaluations                                                 |             |                                                   |                                           |                          | <ul> <li>◯ = Due within 7 days</li> <li>◯ = Overdue</li> </ul> |

- 1. Go to the Client Notebook from the Client Record Navigation or the System Navigation Toolbar.
- 2. Click on the Add Case Note button at the top of the screen.
- 3. Select the case note type, date, time, duration, and tasks or services related to the case note. You can also add additional clients or services if needed.
- 4. Write the case note in the Case Note section. You can use the formatting tools to add bullets, numbering, bold, italic, or underline. You can also use the tagging feature to categorize the case note by topic, such as assessment, referral, intervention, etc.
- 5. Mark the case note as private or alert if needed. A private case note can only be viewed by the user who created it and the Primary Care Manager. An alert case note will notify the Primary Care Manager of the case note and require their attention.
- 6. Click on the Save button to save the case note.

# **Household**

#### What is the Household section of the Client Record?

| <b>Test mcTest</b><br>09/22/2023 (Age 0)<br>Agency ID: 4857 |                      |                                    | <b>Program</b><br>Family Resource Center, Standa | Current Location<br>test |            | ♚☯谜團≡◖ |              |              |  |
|-------------------------------------------------------------|----------------------|------------------------------------|--------------------------------------------------|--------------------------|------------|--------|--------------|--------------|--|
| Summary                                                     | Household Summary    | Household Action Plan              |                                                  |                          |            |        |              |              |  |
| Client Details<br>Household                                 | Household S          | ummary                             |                                                  |                          |            |        |              | + Add Member |  |
| Evaluations                                                 | Name                 | Relatio                            | onship                                           | Anne                     | ual Income |        | Assets       |              |  |
| Programs & Referrals                                        | Test mcTest          | Head                               | of Household                                     | \$10,4                   | 00.000     |        | Not reported |              |  |
| Benefits Screening                                          | Household C          | haracteristics                     |                                                  |                          |            |        |              |              |  |
| Action Plan                                                 |                      |                                    |                                                  |                          |            |        |              |              |  |
| Activities & Tasks                                          | To modify this House | hold Address, go to the H<br>Other | ead of Household's location screen               |                          |            |        |              | Edit         |  |
| Document Management                                         | Address              | test                               |                                                  | Family T                 | уре        |        |              | ~            |  |
| Client Administration                                       |                      | 01782                              |                                                  | AMI%                     |            |        |              |              |  |

The household section in Client Record Navigation allows you to view and edit the household information of a client, such as household members, relationships, and living arrangements. You can also add or remove household members, change the head of household, or update the household income. The household section is important for determining the eligibility and affordability of programs for the client and their family.

### How do I add or remove members of a Household?

| Test mcTest<br>09/22/2023 (Age 0)<br>Agency ID: 4857 | Case Manager<br>Cathy Apostoleris |                     | <b>Program</b><br>Family Resource Center, Standa | Current Locati<br>test | ion           | <b>* * *</b> |   |              |  |
|------------------------------------------------------|-----------------------------------|---------------------|--------------------------------------------------|------------------------|---------------|--------------|---|--------------|--|
| Summary                                              | Household Summary                 | Household Actio     | n Plan                                           |                        |               |              |   |              |  |
| Client Details<br>Household                          | Household S                       | ummary              |                                                  |                        |               |              |   | + Add Member |  |
| Evaluations                                          | Name                              |                     | Relationship                                     | 4                      | Annual Income |              |   |              |  |
| Programs & Referrals                                 | Test mcTest                       |                     | Head of Household                                | ş                      | \$10,400.000  | Not reporte  |   |              |  |
| Benefits Screening                                   | Household C                       | haracteris          | tics                                             |                        |               |              |   |              |  |
| Action Plan                                          | To modify this House              | hold Address, go to | the Head of Household's location screen          |                        |               |              |   | 😰 Edit       |  |
| Activities & Tasks<br>Document Management            | Address                           | Other<br>test       |                                                  | Fam                    | Family Type   |              |   |              |  |
| Client Administration                                |                                   | 01782               |                                                  | AMIX                   | 6             |              | ¥ |              |  |

To add or remove a member from a client's household, go to the Household section of their record and click on one of the buttons on the top right corner of the screen. To add a member, click on Add Member and search for or create a new client record. Then, select their relationship to the head of household and confirm the changes. To remove a member, click on Remove Member and select the member(s) that you want to remove by checking the box next to their name. Then, confirm the changes. You can also reassign the head of household or edit their relationship by clicking on Reassign HoH.

# Programs & Referrals

# How do I create an internal referral in CMS?

| <b>mcTest</b><br>23 (Age 0)<br>D: 4857 | , in the second second s | Case Manager<br>Cathy Apostoleris                                                    | Program<br>Family Resource                          | Curre<br>Center, Standa test                                       | nt Location                                                                          |                                                                                       |                                                      |                       |   |
|----------------------------------------|----------------------------------------------------------------------------------------------------|--------------------------------------------------------------------------------------|-----------------------------------------------------|--------------------------------------------------------------------|--------------------------------------------------------------------------------------|---------------------------------------------------------------------------------------|------------------------------------------------------|-----------------------|---|
| y<br>ails                              | Primary                                                                                                    | Program                                                                              | Variant                                             | Program<br>Status                                                  | Primary Case                                                                         | Program Start<br>Date                                                                 | End Date                                             | Actions               |   |
|                                        | ۲                                                                                                    | Family Resource Center                                                               | Standard                                            | Enrolled                                                           | Apostoleris, Cathy                                                                   | 09/22/2023                                                                            |                                                      | ľ                     |   |
| d                                      | 0                                                                                                    | Behavioral Health                                                                    | Standard                                            | Enrolled                                                           | Jiang, Lynne                                                                         | 10/20/2023                                                                            |                                                      | ď                     |   |
| ns                                     | 0                                                                                                    | ASE/Peer Educators                                                                   | Standard                                            | Enrolled                                                           | McCarthy , Robert                                                                    | 09/26/2023                                                                            |                                                      | Ľ                     |   |
| & Referrals                            | 0                                                                                                    | Child Care                                                                           | Standard                                            | Enrolled                                                           | SMC, Admin                                                                           | 09/07/2023                                                                            |                                                      | ď                     |   |
| creening                               | 0                                                                                                    | Head Start                                                                           | Standard                                            | Enrolled                                                           | Carmona- Rosado, Adlin                                                               | 08/25/2023                                                                            |                                                      | ď                     |   |
|                                        | 0                                                                                                    | Secure Jobs                                                                          | Standard                                            | Enrolled                                                           | McCarthy , Robert                                                                    | 08/18/2023                                                                            |                                                      | ľ                     |   |
| n<br>8. Tasks                          | 0                                                                                                    | Financial Empowerment<br>Center                                                      | Standard                                            | Enrolled                                                           | McCarthy , Robert                                                                    | 07/20/2023                                                                            |                                                      | Ľ                     |   |
|                                        | 0                                                                                                    | Supportive Housing                                                                   | Standard                                            | Enrolled                                                           | McCarthy Dobart                                                                      | 07/12/2022                                                                            |                                                      | <b>F</b> 79           |   |
| t Management<br>ninistration           | + Add Ne<br>Referral Maint                                                                                                    | ew Program                                                                           |                                                     |                                                                    |                                                                                      |                                                                                       |                                                      |                       |   |
| Ū.                                     | Referral Maint                                                                                                    | tenance<br>History                                                                   |                                                     |                                                                    |                                                                                      |                                                                                       |                                                      |                       |   |
| Ū.                                     | Referral Maint                                                                                                    | tenance<br>History                                                                   | eferred Program Variant                             | 11 Date Referred                                                   | 11 Referral Owner                                                                    | 11 Referral Status                                                                    | 1↓ Status Date                                       |                       |   |
| Ū.                                     | Referral Maint                                                                                                    | tenance<br>History<br>ogram ↑↓ R                                                     | oferred Program Variant<br>Landard                  | 12 Date Referred<br>10/24/2023                                     | Referral Owner           Robert McCarthy                                             | 12 Referral Status<br>Closed - Completed                                              | 10/24/2023                                           | ¥                     | ŵ |
| Ū.                                     | Referral Maint<br>Referral I<br>Referred Pro                                                                                                    | tenance<br>History<br>ogram 1.1 R<br>fealth Si                                       | , i i i i i i i i i i i i i i i i i i i             |                                                                    |                                                                                      |                                                                                       |                                                      | J.<br>J.              | Ē |
| Ū.                                     | Referral Maint<br>Referral I<br>Referred Pro<br>Behavioral H                                                                                                    | tenance<br>History<br>ogram 11 R<br>fealth Si<br>fealth Si                           | tandard                                             | 10/24/2023                                                         | Robert McCarthy                                                                      | Closed - Completed                                                                    | 10/24/2023                                           | \$<br>\$<br>\$        |   |
| Ū.                                     | Referral Maint<br>Referral I<br>Referred Pr<br>Behavioral F<br>Behavioral F                                                                                                    | History<br>ogram 1 R<br>Health Si<br>Health Si                                       | tandard<br>tandard                                  | 10/24/2023<br>10/20/2023                                           | Robert McCarthy<br>Lynne Jiang                                                       | Closed - Completed<br>Enrolled                                                        | 10/24/2023                                           | 4<br>4<br>4<br>4      |   |
| Ū.                                     | Referral Maint<br>Referral I<br>Referred Pr<br>Behavioral H<br>Behavioral H<br>FIRST                                                                                                    | enance<br>History<br>ogram 1 R<br>Health S<br>Health S<br>urce Center S              | tandard<br>tandard<br>tandard                       | 10/24/2023<br>10/20/2023<br>10/20/2023                             | Robert McCarthy<br>Lynne Jiang<br>Flore Luxama                                       | Closed - Completed<br>Enrolled<br>Closed - Completed                                  | 10/24/2023                                           | ¥<br>\$<br>\$<br>\$   |   |
| Ū.                                     | Referral Maint<br>Referral I<br>Referred Pin<br>Behavioral H<br>Behavioral H<br>FIRST<br>Family Reso                                                                                                    | enance<br>History<br>ogram 1 R<br>Health S<br>Health S<br>urce Center S<br>S         | tandard<br>tandard<br>tandard<br>tandard            | 10/24/2023<br>10/20/2023<br>10/20/2023<br>10/18/2023               | Robert McCarthy<br>Lynne Jiang<br>Flore Luxama<br>Cathy Apostoleris                  | Closed - Completed<br>Enrolled<br>Closed - Completed<br>Pending                       | 10/24/2023<br>10/20/2023<br>10/20/2023               | 5<br>5<br>5<br>5<br>5 |   |
| Ū.                                     | Referral Maint<br>Referral I<br>Referred Pri<br>Behavioral H<br>Behavioral H<br>First<br>Family Reso<br>WIC                                                                                                    | erannce<br>History<br>ogram 1 R<br>Health S<br>Health S<br>urce Center S<br>Health S | tandard<br>tandard<br>tandard<br>tandard<br>tandard | 10/24/2023<br>10/20/2023<br>10/20/2023<br>10/18/2023<br>10/17/2023 | Robert McCarthy<br>Lynne Jiang<br>Flore Luxama<br>Cathy Apostoleris<br>Claritza Soto | Closed - Completed<br>Enrolled<br>Closed - Completed<br>Pending<br>Closed - Completed | 10/24/2023<br>10/20/2023<br>10/20/2023<br>10/17/2023 | 5<br>5<br>5<br>5<br>5 |   |

To create an internal referral in CMS, you need to go to the Programs and Referrals section of the client's record and click on the "Add Referral" button. This will open a screen where you can select the program that you want to refer the client to, and enter the referral date, reason, and notes. You can also select the staff member who will be responsible for following up on the referral in the Referral Admin dropdown. The Referral Admin will be defaulted to the person designated to receive referrals from the selected program, however, can be changed if needed using the dropdown. When you are done, click on Save Referral to save and create it. The referral will appear in the Programs and Referrals section, and you can view or edit it by clicking on the "View/Edit" icon next to it.

For more detailed information on how to send an Internal Referral and Referral best practices please refer to the <u>Referrals in CMS</u> PowerPoint or <u>Elements of an Effective Referral</u> PDF saved in the <u>CMS SharePoint Drive</u>.

#### How do I create an external referral in CMS?

| <b>Test mcTest</b><br>09/22/2023 (Age 0)<br>Agency ID: 4857 | <b>Case Manager</b><br>Cathy Apostoleris | <b>Program</b><br>Family Resource Center, Standa | Current Location<br>test | ⇔⊗∅∎≡⊽                     |
|-------------------------------------------------------------|------------------------------------------|--------------------------------------------------|--------------------------|----------------------------|
| Summary                                                     | Action Plan Service Maintenance          |                                                  |                          |                            |
| Client Details                                              |                                          |                                                  |                          | 🕞 Save) 🗙 Cancel 🧲 Restart |
| Household                                                   | Service Owner *                          |                                                  |                          |                            |
| Evaluations                                                 | McCarthy , Robert                        | ~                                                |                          |                            |
| Programs & Referrals                                        |                                          |                                                  |                          |                            |
| Benefits Screening                                          | Service Selection                        |                                                  |                          |                            |
| Action Plan                                                 | Service                                  |                                                  | Program                  |                            |
| Activities & Tasks                                          | External Referral                        |                                                  | ✓ Nothing selected       |                            |
| Document Management                                         | Service Variant                          |                                                  |                          |                            |
| Client Administration                                       | Nothing selected                         |                                                  | v                        |                            |
|                                                             |                                          |                                                  |                          |                            |
|                                                             | $\oslash$                                |                                                  |                          | $\otimes$                  |
|                                                             | Service                                  |                                                  |                          | Service Variant            |

To create an external referral in CMS, you need to go to the Action Plan section of the client's record and click on the "Add Service" button. This will open a screen where you can select the service "External Referral". Select the variant for the service. Select your Program from the Program dropdown. Select the date of the service, any potential focus areas, and enter any comments you have. When you are done, click on Save to save and create it. Please note that creating an External Referral in CMS does not trigger a Referral to be sent to the external partner, it is only to be used for internal reference. To actually create an External Referral, MOC staff must reach out directly to the external organization.

| Referred Program               | Referred Program Variant | Date Referred | Referral Owner        | Referral Status    | Status Date | 1 Actions |
|--------------------------------|--------------------------|---------------|-----------------------|--------------------|-------------|-----------|
| Behavioral Health              | Standard                 | 10/24/2023    | Robert McCarthy       | Closed - Completed | 10/24/2023  | ۵         |
| Behavioral Health              | Standard                 | 10/20/2023    | Lynne Jiang           | Enrolled           | 10/20/2023  | ×         |
| FIRST                          | Standard                 | 10/20/2023    | Flore Luxama          | Closed - Completed | 10/20/2023  | ۶ آ       |
| Family Resource Center         | Standard                 | 10/18/2023    | Cathy Apostoleris     | Pending            |             | ×         |
| WIC                            | Standard                 | 10/17/2023    | Claritza Soto         | Closed - Completed | 10/17/2023  | ۵         |
| Behavioral Health              | Standard                 | 09/26/2023    | Robert McCarthy       | Closed - Completed | 09/26/2023  | ۵         |
| FIRST                          | Standard                 | 09/22/2023    | Alvina Duffy          | Pending            |             | ×         |
| Child Care/Head Start Referral | Standard                 | 08/25/2023    | Adlin Carmona- Rosado | Closed - Completed | 08/25/2023  | ۵         |

#### How do I view the status of a referral?

To view the status of a referral, you can go to the Programs and Referrals section of the client's record and scroll down to the Referral Maintenance section. The Referral History table will show you a history of all the Referrals for the client. In the "Referral Status" Column you will be able to see the current status of each Referral.

## How do I change the status of a referral?

| eferral History                |                          |               |                       |                    |             |          |
|--------------------------------|--------------------------|---------------|-----------------------|--------------------|-------------|----------|
| Referred Program               | Referred Program Variant | Date Referred | Referral Owner        | Referral Status    | Status Date | Actions  |
| Behavioral Health              | Standard                 | 10/24/2023    | Robert McCarthy       | Closed - Completed | 10/24/2023  | <b>/</b> |
| Behavioral Health              | Standard                 | 10/20/2023    | Lynne Jiang           | Enrolled           | 10/20/2023  | ×        |
| FIRST                          | Standard                 | 10/20/2023    | Flore Luxama          | Closed - Completed | 10/20/2023  | ۶ 🖬      |
| Family Resource Center         | Standard                 | 10/18/2023    | Cathy Apostoleris     | Pending            |             | ×        |
| WIC                            | Standard                 | 10/17/2023    | Claritza Soto         | Closed - Completed | 10/17/2023  | ۶ 🖻      |
| Behavioral Health              | Standard                 | 09/26/2023    | Robert McCarthy       | Closed - Completed | 09/26/2023  | ۶ 🖻      |
| FIRST                          | Standard                 | 09/22/2023    | Alvina Duffy          | Pending            |             | ×        |
| Child Care/Head Start Referral | Standard                 | 08/25/2023    | Adlin Carmona- Rosado | Closed - Completed | 08/25/2023  | 1        |

To change the status of a Referral, you can go to the Programs and Referrals section of the client's record and click on the "Manage" icon next to the Referral. This will open a screen where you can see and edit the details of the Referral. To change the status of the Referral, you can click on the "Change Status" button and select the new status from the dropdown menu. You can also enter any notes or comments related to the status change. When you are done, click on Save Status to save and update it.

# **Services**

# How do I add a service in a client's action plan?

| Summary              | Action Plan                       |         |                     |                   |                       |                    |                      |             |
|----------------------|-----------------------------------|---------|---------------------|-------------------|-----------------------|--------------------|----------------------|-------------|
| Client Details       | Action Plan                       |         |                     |                   |                       |                    |                      |             |
| Household            |                                   |         |                     |                   |                       | Print VPR Form     | Print +              | Add Service |
| Evaluations          | Filter Action Plan Remove Filters |         |                     |                   |                       |                    |                      | 0           |
| Programs & Referrals | Timeframe                         | Program |                     | Focus Area        |                       |                    |                      |             |
| Benefits Screening   | Current                           | All     | `                   | Nothing sel       | ected                 | ~                  |                      |             |
| Action Plan          |                                   |         |                     |                   |                       |                    |                      |             |
| Activities & Tasks   | Service 1                         | Program | Service<br>Owner 11 | Service<br>Status | Service Start<br>Date | Service Completion | Outcome(s)<br>Status | Action      |
| Document Management  | FIRST                             | FIRST   | McCarthy,<br>Robert | Achieved          | 11/03/2023            | 11/07/2023         | None                 | 0 Z<br>Ē    |
|                      | FIRST                             | FIRST   | McCarthy,<br>Robert | Achieved          | 11/03/2023            | 11/06/2023         | None                 | 0 Z<br>Ē    |

To add a service in a client's action plan, you need to go to the action plan section of their record. This will open a screen where you can view, add, edit, or delete services for the client. To add a new service, click on the "Add Service" button and select the service type, provider, target start date, target end date, frequency, and outcome. When you are done, click on Save Service to save and create it.

# How do I edit a service in a client's action plan?

| Action Plan                                  |         |         |                     |                   |                       |                    |                      |          |
|----------------------------------------------|---------|---------|---------------------|-------------------|-----------------------|--------------------|----------------------|----------|
| Activities & Tasks                           | Service | Program | Service<br>Owner    | Service<br>Status | Service Start<br>Date | Service Completion | Outcome(s)<br>Status | Action   |
| Document Management<br>Client Administration | FIRST   | FIRST   | McCarthy,<br>Robert | Achieved          | 11/03/2023            | 11/07/2023         | None                 | Øľ       |
|                                              | FIRST   | FIRST   | McCarthy,<br>Robert | Achieved          | 11/03/2023            | 11/06/2023         | None                 | 0 Z<br>Ē |

To edit a service in a client's action plan, you need to go to the action plan section of their record and click on the "Service Maintenance" button. This will open a screen where you can view, add, edit, or delete services for the client. To edit an existing service, click on the "Edit" icon next to the service and make the desired changes. You can change the service type, provider, target start date, target end date, frequency, and outcome. When you are done, click on Save Service to save and update it.

# **Evaluations**

| <b>Test mcTest</b><br>09/22/2023 (Age 0)<br>Agency ID: 4857 |                 | Case Manager<br>Cathy Apostoleris | <b>Program</b><br>Family Resource Center, Standa | Current Location<br>test          |                               | ▩◙♥◼≡┎                                  |
|-------------------------------------------------------------|-----------------|-----------------------------------|--------------------------------------------------|-----------------------------------|-------------------------------|-----------------------------------------|
| Summary                                                     | Evaluations     | History                           |                                                  |                                   |                               |                                         |
| Client Details                                              | Evaluati        | on Selection                      |                                                  |                                   |                               | X X V A X                               |
| Household                                                   | 🛕 = At-Risk     |                                   |                                                  |                                   |                               |                                         |
| Evaluations                                                 | <b>N</b> 🛇 😣 Pi | re-Assessment (0/1 selected)      |                                                  |                                   |                               | 14                                      |
| Programs & Referrals                                        | Select          | Subdomain<br>Pre-Assessment       | Score<br>In-Crisis                               | Submitted By<br>McCarthy , Robert | Last Evaluation<br>09/18/2023 | Last Evaluation By<br>McCarthy , Robert |
| Deve file Courses in a                                      | 🔗 😣 н           | ousing (0/1 selected)             |                                                  |                                   |                               |                                         |
| Benefits Screening                                          | Select          | Subdomain<br>Housing              | Score<br>Safe                                    | Submitted By<br>McCarthy , Robert | Last Evaluation<br>09/18/2023 | Last Evaluation By<br>McCarthy , Robert |
| Action Fight                                                | 🔷 🗙 Fi          | nancial Stability (0/1 selected)  |                                                  |                                   |                               |                                         |
| Activities & Tasks                                          | Select          | Subdomain<br>Financial Stability  | Score                                            | Submitted By                      | Last Evaluation               | Last Evaluation By                      |
| Document Management                                         |                 | amily Engagement (0/1 selected)   |                                                  |                                   |                               |                                         |
| Client Administration                                       | Select          | Subdomain<br>Family Engagement    | Score                                            | Submitted By                      | Last Evaluation               | Last Evaluation By                      |
|                                                             | 🗢 😣 TI          | ansportation (0/1 selected)       |                                                  |                                   |                               |                                         |
|                                                             | Select          | Subdomain<br>Transportation       | Score                                            | Submitted By                      | Last Evaluation               | Last Evaluation By                      |

How do I complete an evaluation for a client?

To complete an evaluation for a client, go to the Evaluations section of their record and select the domain and subdomain that you want to evaluate. Then, click the Evaluate button to open the evaluation screen. You can answer the questions and enter case notes for each subdomain. You can also save your progress and resume later by clicking the Save In Process button. When you are done with all subdomains in a domain, click the Submit button to submit the evaluation. You can view the evaluation score and history in the Evaluations section.

# Tasks & Activities

# How do I log an activity?

| <b>Test mcTest</b><br>09/22/2023 (Age 0)<br>Agency ID: 4857 | <b>Case Manager</b><br>Cathy Apostoleris | Program<br>Family Resource Center, Standa | Current Location<br>test | ⇔⊗₿₿₿₽₽ |
|-------------------------------------------------------------|------------------------------------------|-------------------------------------------|--------------------------|---------|
| Summary                                                     | Summary                                  |                                           |                          |         |
| Client Details                                              | Consent Due Date: 4/1/2024               |                                           |                          |         |

To log an activity or complete a task for a client click on Log Activity from the Client Record Header. Then, select the type of activity that you want to log, such as phone call, home visit, email, etc. You can also select one or more tasks that are related to the activity from the Task List. Then, enter the details of the activity, such as date, time, duration, participants, etc. You can also enter case notes for each activity. When you are done, click on Submit Activity to save and complete it. If you selected any tasks related to the activity, they will be marked as completed as well.

### How do I create a Task?

| <b>Test mcTest</b><br>09/22/2023 (Age 0)<br>Agency ID: 4857 | Case Manager<br>Cathy Apostoleris | <b>Program</b><br>Family Resource Center, Standa | Current Location<br>test | ⇔⊗♥₽≡₽ |
|-------------------------------------------------------------|-----------------------------------|--------------------------------------------------|--------------------------|--------|
| Summary                                                     | Summary                           |                                                  |                          |        |
| Client Details                                              | Consent Due Date: 4/1/2024        |                                                  |                          |        |

To create a task for a client that is separate from an activity, you can use the Tasks section of their record. Click on Schedule a Task from the Client Record Header to create a new task. You can enter the details of the task, such as title, description, due date, priority, status, etc. You can also assign the task to yourself or another staff member. When you are done, click on Save Task to save and create it. You can view and edit your tasks in the Tasks section or in your dashboard.

### What is the difference between a task and an activity in CMS?

A task and an activity are two different types of records in the CMS that help you track your work with clients. A task is a specific action that you need to do for a client, such as calling them, sending them a letter, or scheduling an appointment. An activity is a record of what you have done for a client, such as a phone call, a home visit, or an email. You can log an activity and complete a task at the same time, or you can create a task and complete it later. Tasks and activities are linked to the client's record and can be viewed in the Tasks and Activities sections, respectively.

# What is the difference between a User Created Task and a System Generated Task?

A system generated task is a task that the CMS creates automatically based on service target completion dates or other triggers. These tasks can be completed by logging an activity or completing the service in the Action Plan.

A user generated task is a task that a user creates manually for themselves or for another user. These tasks can be completed by logging an activity or marking the task as completed.

### How do I create a User generated task?

A user generated task is a task that you create manually for yourself or for another user. You can use this feature to set reminders, follow-ups, or other actions related to a client or a service. To create a new user generated task, follow these steps:

| <b>Test mcTest</b><br>09/22/2023 (Age 0)<br>Agency ID: 4857 | Case Manager<br>Cathy Apostoleris | Program<br>Family Resource Center, Standa | Current Location<br>test |  |
|-------------------------------------------------------------|-----------------------------------|-------------------------------------------|--------------------------|--|
| Summary                                                     | Summary                           |                                           |                          |  |
| Client Details                                              | Consent Due Date: 4/1/2024        |                                           |                          |  |

- 1. Go to the Client Record Navigation and click on the Schedule a Task button.
- 2. Select the task type from the drop-down list, such as Phone Call, Email, Meeting, etc.
- 3. Enter the task Program, due date, and any comments.
- 4. Select the task owner from the Assign to drop-down list. You can assign the task to yourself or to another user in your organization.
- 5. Click on the Save button to create the task.

### How do I complete a User generated Task?

To complete a user generated task, follow these steps:

- 1. Go to the Dashboard and click on the Tasks tab. You will see a list of tasks assigned to you or your team, sorted by due date and priority.
- 2. Click on "View/Edit" in the Actions column to view its details, such as client name, service name, due date, status, and description.
- 3. To complete a task, you must log an Activity. Click on the Log Activity button in the Client Record and enter the required information, such as activity type, date, time, duration, and case notes.
- 4. Click "Add Task" to associate the Activity with the Task you would like to complete and select the Task from the dropdown menu.
- 5. Change the status of the Task to "Completed".
- 6. You can also associate the activity with one or more tasks by clicking "Add Task" and selecting the additional tasks in the dropdown menu.
- 7. To mark a task as completed, click "Submit". The task will be removed from the list.

# How do I complete a system generated task?

System-generated tasks are tasks that CMS creates for service owners based on service target completion dates. These tasks can be completed by logging an activity or completing the service in the Action Plan. To manage system-generated tasks, you can follow these steps:

- 1. Go to the Dashboard and click on the Tasks tab. You will see a list of tasks assigned to you or your team, sorted by due date and priority.
- 2. Click on "View/Edit" task to view its details, such as client name, service name, due date, status, and description.
- 3. To complete a task, go to the Client's Action Plan and find the Service associated with the Task you are trying to complete.
- 4. Click "Edit" in the Actions column for the Service.
- 5. To close the service and mark a task as completed, enter an "Actual Service Completion Date" for the Service. The task will be removed from the list and the service will be updated in the Action Plan.
- 6. A popup will appear to inform you that you are closing a Service. You can select "Yes".

# **Document Management**

# How do I add a document to the Client's record?

| Dave Test<br>12/14/1994 (Age 28)<br>Agency ID: 28 | Case Manager<br>Lynne Jiang    | <b>Program</b><br>Child Care/Head Start Referral, S | Current Location<br>604 River St | 4              | ₽⊗₽₽≡₽     |
|---------------------------------------------------|--------------------------------|-----------------------------------------------------|----------------------------------|----------------|------------|
| Summary                                           | Document Management            |                                                     |                                  |                |            |
| Client Details                                    | Document Managemen             | t                                                   |                                  |                |            |
| Household                                         | Filter by Name                 | Filter by Type                                      |                                  |                |            |
| Evaluations                                       |                                |                                                     | ~ Q Filter Remov                 | e Filtors      |            |
| Programs & Referrals                              | Document Name                  | 1 Туре                                              | 11 Initial Upload Date           | 1 Last Updated | 11 Actions |
| Benefits Screening                                | Birth Certificate              | Identification Documents                            | 11/7/2023                        | 11/7/2023      | + 🖸 🛍      |
| Action Plan                                       | Test_D_Screener_20230602095221 | Benefits Screening                                  | 6/2/2023                         | 6/2/2023       | + 🖒 🖻      |
| ACTION FIGH                                       | Test_D_Screener_20230410091406 | Benefits Screening                                  | 4/10/2023                        | 4/10/2023      | + 🗹 🗇      |
| Activities & Tasks                                | Test_D_Screener_20230410091352 | Benefits Screening                                  | 4/10/2023                        | 4/10/2023      | + 🗹 🗇      |
| Document Management                               | Test_D_Screener_20230410091257 | Benefits Screening                                  | 4/10/2023                        | 4/10/2023      | + 🗹 🗇      |
| Client Administration                             | Test_D_Screener_20230410090435 | Benefits Screening                                  | 4/10/2023                        | 4/10/2023      | + 🖉 🗇      |
|                                                   | Test_D_Screener_20230410090251 | Benefits Screening                                  | 4/10/2023                        | 4/10/2023      | + 🖉 🗇      |
|                                                   | Test_D_Screener_20230410090202 | Benefits Screening                                  | 4/10/2023                        | 4/10/2023      | + 0 0 .    |

To use the document management section, you can:

- 1. Click on the "+Add New" button to browse your computer's files and select a file to upload. You need to enter the document name, type, and date.
- 2. Click on the Edit icon or the Trash icon to edit or delete a document record. You can also delete a single version of a document from the Document Detail section.
- 3. Click on a row of the Documents table to view the details and the version history of a document. You can download a document by clicking on the Download icon.
- 4. Click on the Filter button to filter the Documents table by name or type. You can also sort the table by clicking on a column.